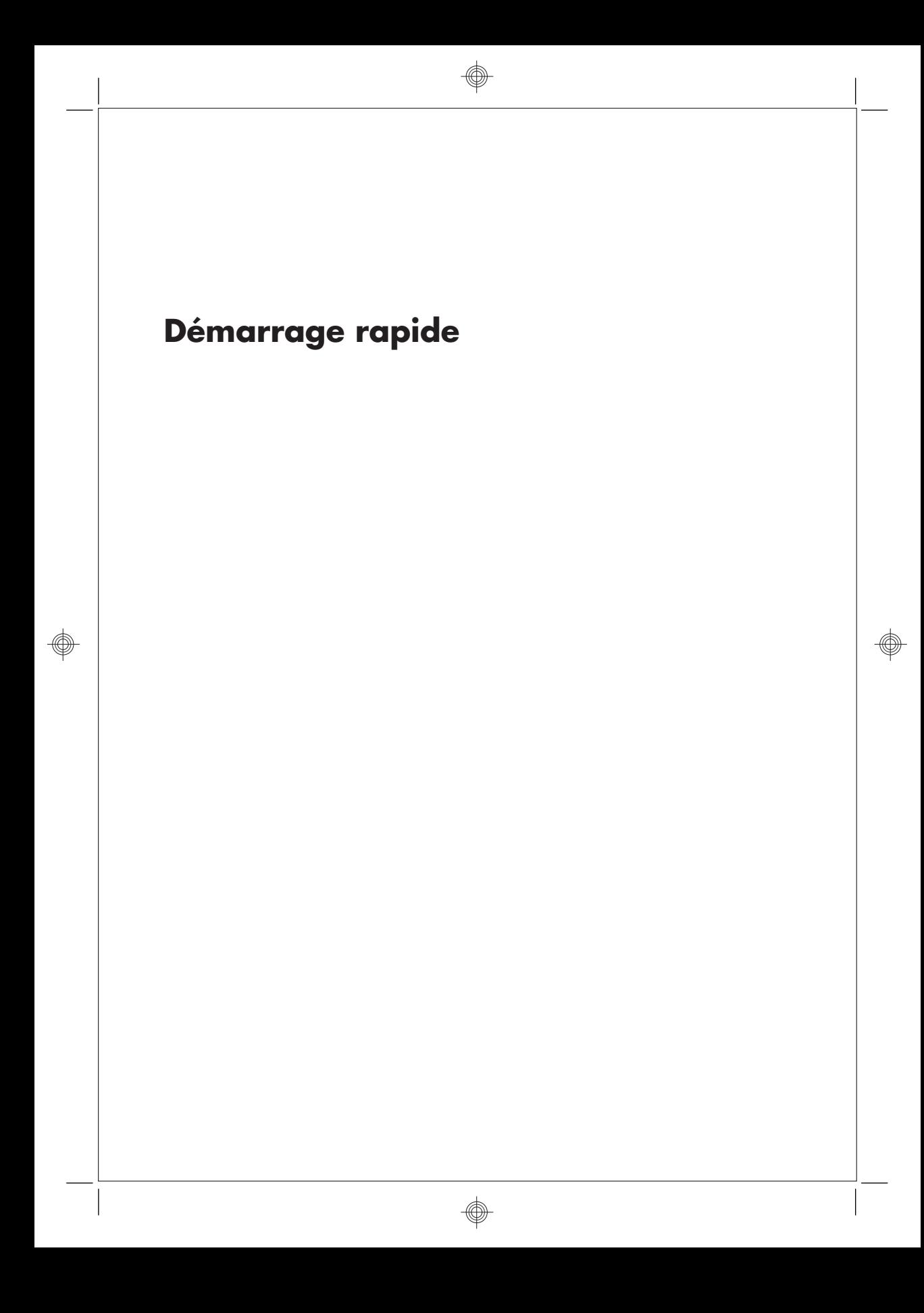

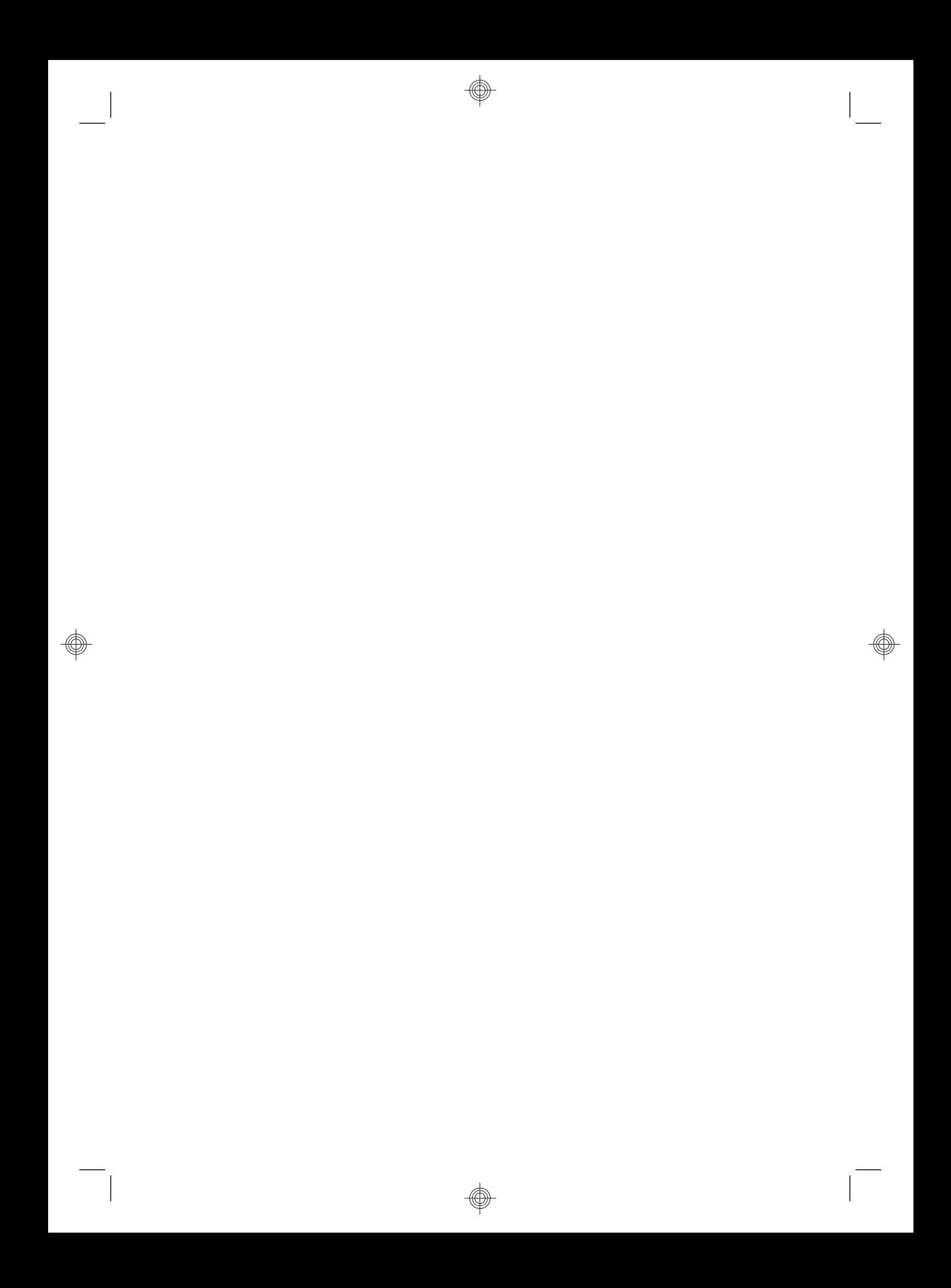

#### **Droit d'auteur et licence**

Les garanties des produits et services Hewlett-Packard sont exclusivement présentées dans les déclarations expresses accompagnant lesdits produits et services. Aucun élément de ce document ne saurait être considéré comme une garantie supplémentaire. La société HP ne saurait être tenue responsable des erreurs ou omissions de nature technique ou rédactionnelle qui pourraient subsister dans le présent document.

La société HP n'assume aucune responsabilité quant à l'utilisation ou à la fiabilité de ses logiciels sur un matériel non fourni par HP.

Ce document contient des informations exclusives protégées par copyright. Aucune partie de ce document ne peut être photocopiée, reproduite ou traduite dans une autre langue sans l'autorisation écrite préalable de HP.

Hewlett-Packard Company

P.O. Box 4010

Cupertino, CA 95015-4010

USA

Copyright © 2000–2009 Hewlett-Packard Development Company, L.P.

Ce produit intègre une technologie de protection des droits d'auteur qui est protégée par des brevets américains et par d'autres droits à la propriété intellectuelle. L'utilisation de cette technologie de protection des droits d'auteur doit être autorisée par Macrovision et est destinée à l'usage des particuliers ou d'autres utilisations de visualisation limitée dans l'absence d'autre autorisation de Macrovision. La rétroingénierie ou le désassemblage du produit sont interdits.

Microsoft et Windows 7 sont des marques de Microsoft Corporation, déposées aux États-Unis. Le logo Windows et Windows 7 sont des marques de commerce ou des marques déposées de Microsoft Corporation aux États-Unis et/ou dans d'autres pays/régions.

En faveur d'une utilisation licite des technologies, HP ne saurait appuyer ni encourager l'utilisation de produits à d'autres fins que celles autorisées par la loi sur les droits d'auteur.

Les informations contenues dans le présent document peuvent faire l'objet de modifications sans préavis.

#### **Caractéristiques de l'espace sur le disque dur**

Le lecteur de disque dur des ordinateurs Hewlett-Packard et Compaq sur lesquels le système d'exploitation Microsoft® Windows est préinstallé peut sembler plus petit que la taille indiquée sur la fiche technique du produit, dans la documentation ou sur l'emballage. Les fabricants et les documents commerciaux utilisent le système décimal (base 10) pour décrire la capacité d'un disque dur. Microsoft Windows ainsi que d'autres logiciels, tels que FDISK, utilisent quant à eux le système binaire (base 2).

En notation décimale, un méga-octet (Mo) correspond à 1 000 000 d'octets, et un gigaoctet (Go) à 1 000 000 000 d'octets. En notation binaire, un méga-octet correspond à 1 048 576 octets, et un giga-octet à 1 073 741 824 octets. Cette différence entre les deux systèmes de mesure peut entraîner une variation entre la capacité. La capacité de stockage du disque correspond à la capacité indiquée dans la documentation.

Microsoft Windows indique une capacité inférieure dans l'Explorateur Windows et dans la fenêtre Poste de travail car il affiche les informations concernant une seule partition à la fois. L'une des partitions contient les informations nécessaires à la récupération système.

# **Sommaire**

### **1 Obtenir des informations**

### **2 Configuration de votre ordinateur**

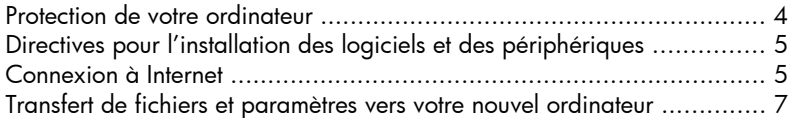

### **3 Dépannage et maintenance**

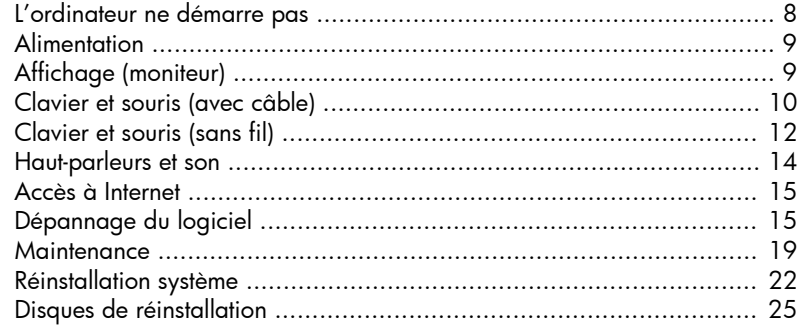

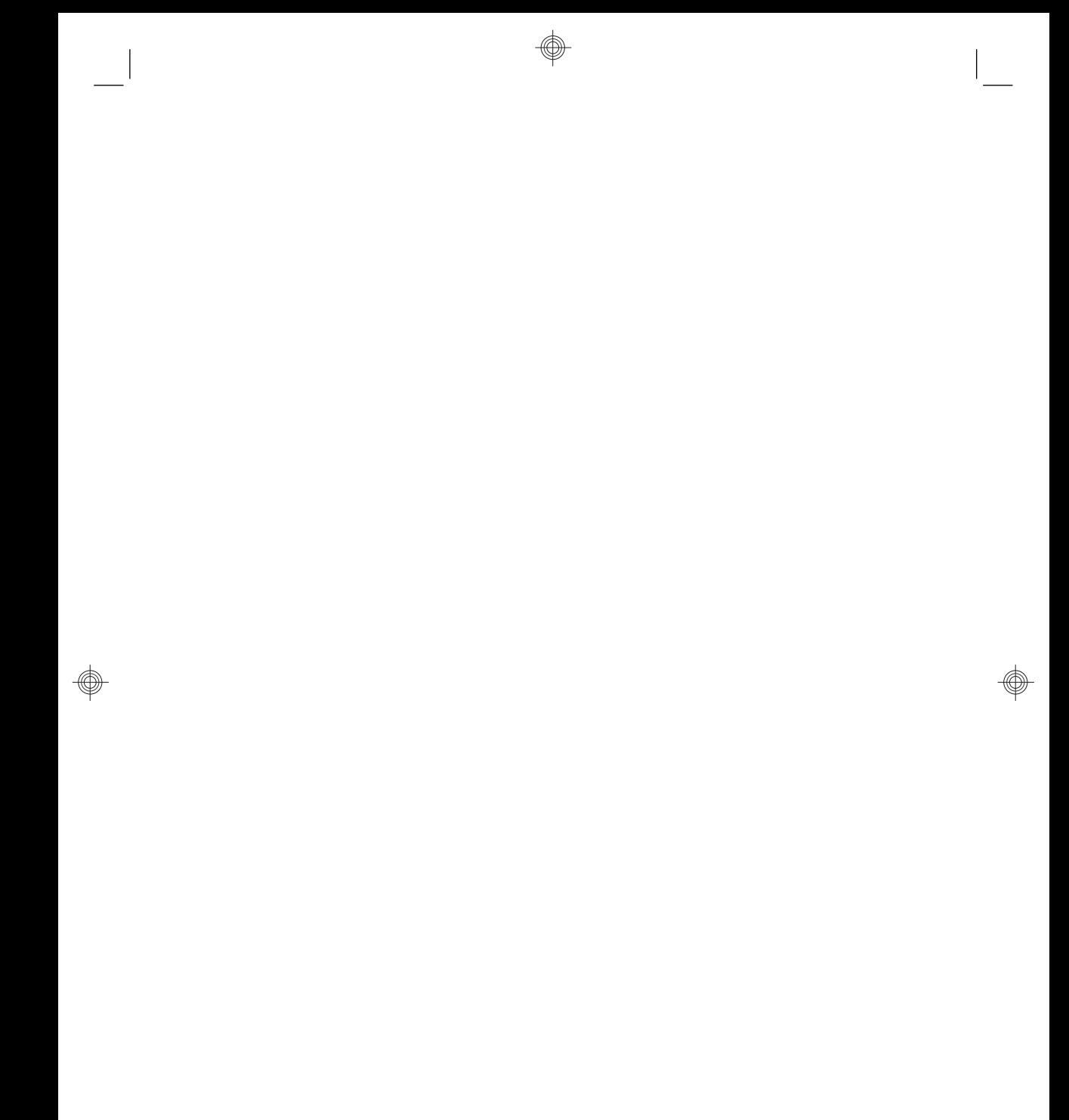

◈

vi de la construcción de la construcción de la construcción de la construcción de la construcción de la construcción

# **1 Obtenir des informations**

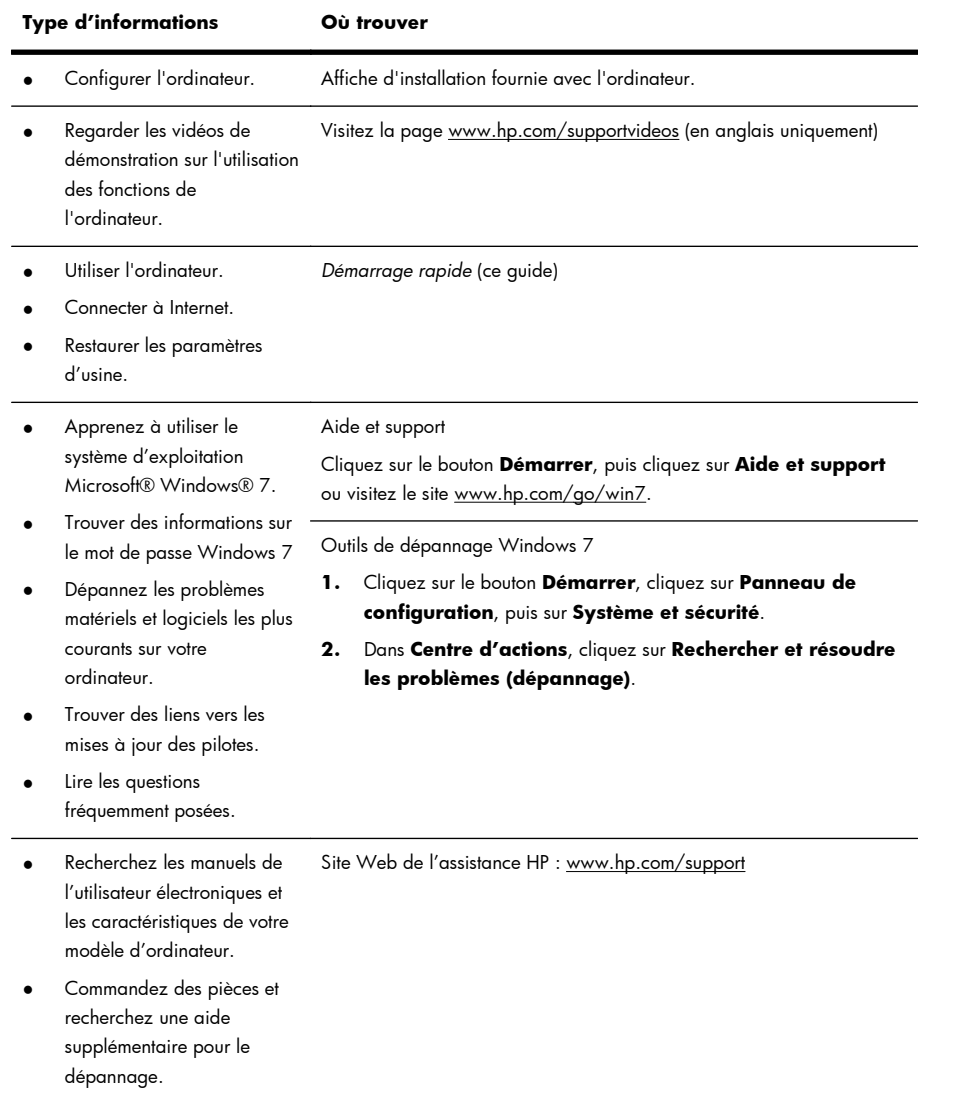

 $\overline{\phantom{a}}$ 

</u>

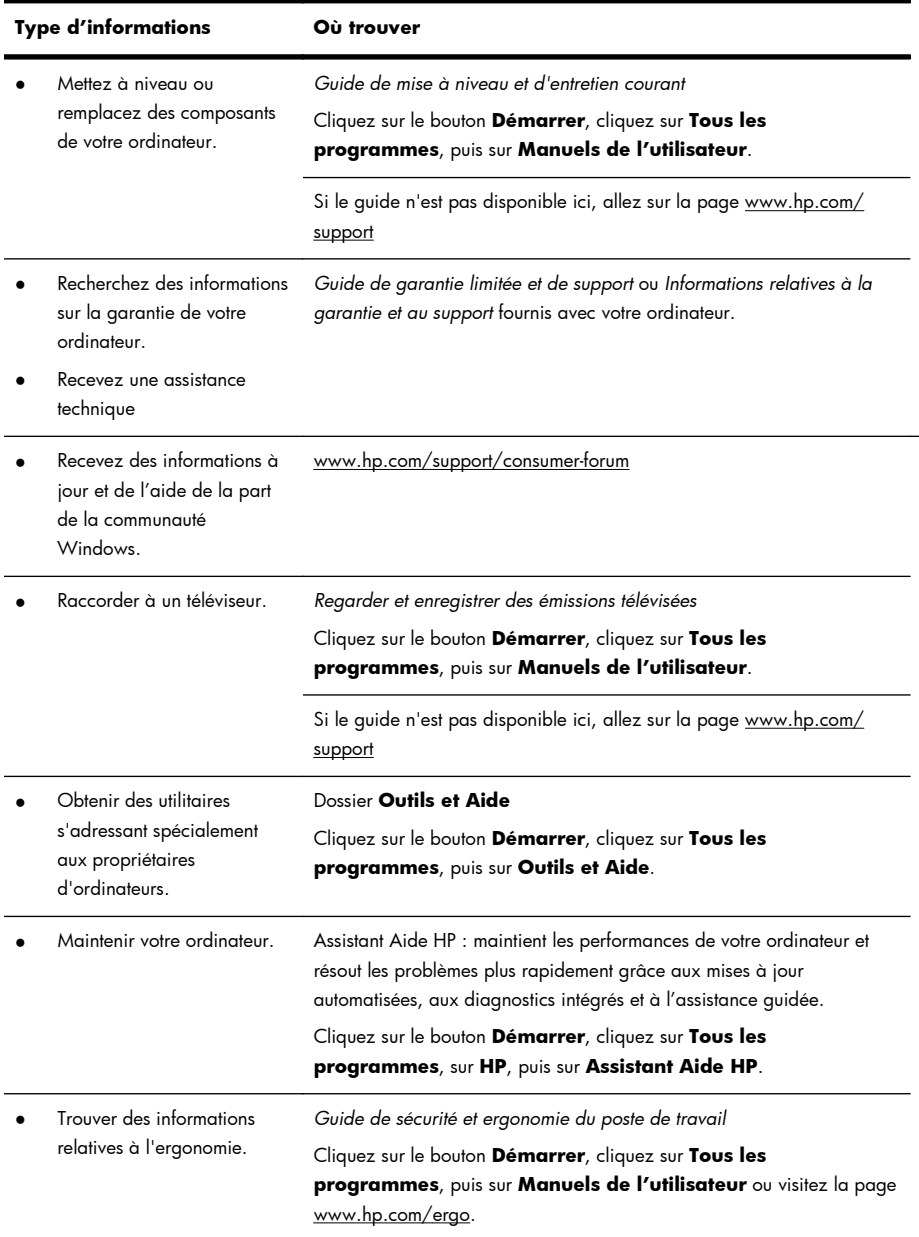

 $\overline{\phantom{a}}$ 

**AVERTISSEMENT !** Afin d'éviter tout risque de choc électrique ou de dommages à votre équipement : Placez l'ordinateur dans un endroit éloigné la poussière, de l'humidité et de la suie. Ces éléments peuvent augmenter la température interne, provoquer un incendie ou une électrocution.

**AVERTISSEMENT !** Ne désactivez pas la fiche de mise à la terre du cordon d'alimentation. Branchez le cordon d'alimentation dans une prise mise à la terre à laquelle vous pouvez facilement accéder à tout moment.

**AVERTISSEMENT !** Mettez l'équipement hors tension en débranchant le cordon d'alimentation de la prise électrique.

**AVERTISSEMENT !** le bloc d'alimentation électrique est préréglé pour le pays ou la région où vous avez acheté votre ordinateur. Si vous déménagez, vérifiez bien la tension requise dans ce nouvel environnement avant de relier votre ordinateur à une prise de courant.

**AVERTISSEMENT !** Afin d'éviter une exposition directe au rayon laser, ne tentez pas d'ouvrir le boîtier du lecteur de CD-ROM ou de DVD.

REMARQUE : Certaines fonctions peuvent ne pas être disponibles sur des systèmes livrés sans une version de Microsoft Windows.

# **2 Configuration de votre ordinateur**

- ❑ Suivez les consignes de l'affiche d'installation fournie avec votre ordinateur.
- ❑ Placez l'ordinateur de telle sorte qu'aucune ouverture de ventilation ne soit obstruée et que le câblage ne se trouve pas dans un passage ou à un endroit où quelqu'un risque de marcher dessus ou de l'endommager en plaçant un meuble dessus.
- ❑ Branchez tous les cordons d'alimentation du moniteur, de l'ordinateur et des accessoires à un appareil de protection contre les sautes de puissance sur lequel est mentionné tout spécialement une protection contre les sautes de puissance, une alimentation sans coupure (UPS) ou tout autre appareil similaire. Si l'ordinateur dispose d'un syntoniseur de télévision, d'un modem ou d'une connexion téléphonique, protégez aussi votre ordinateur en utilisant la protection contre les sautes de puissance à l'aide de ces entrées des signaux. Connectez le câble de votre téléviseur ou le cordon de téléphone à l'appareil de protection contre les sautes de puissance, puis [connectez l'appareil](http://www.hp.com/ergo) à l'ordinateur.
- ❑ Télécharger et installer les mises à jour du système d'exploitation.
- ❑ Vérifiez si le carton d'emballage de l'ordinateur contient des informations détaillées supplémentaires sous forme imprimée ou des mises à jour.
- ❑ Lisez le document *Informations concernant la réglementation et la sécurité* dans le dossier Manuels de l'utilisateur.
- ❑ Lisez le *Guide de sécurité et ergonomie du poste de travail* pour installer correctement votre poste de travail, savoir quelle posture prendre, avoir quelques conseils relatifs à la santé et aux habitudes de travail et connaître les consignes de sécurité concernant la mécanique et l'alimentation électrique de votre système. Cliquez sur le bouton **Démarrer**, cliquez sur **Tous les programmes**, puis sur **Manuels de l'utilisateur** ou visitez la page www.hp.com/ergo.

### **Protection de votre ordinateur**

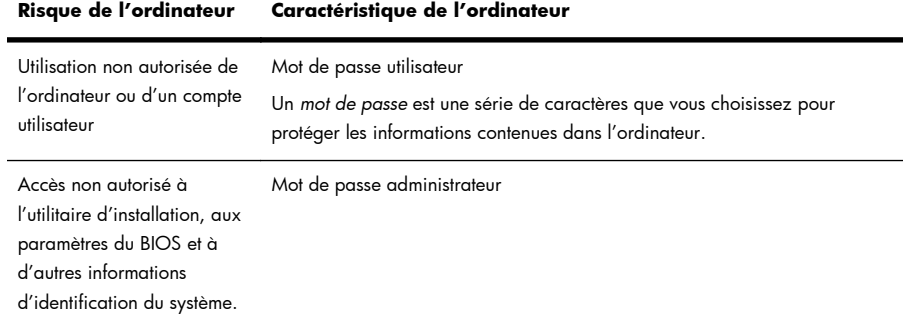

4 Chapitre 2 Configuration de votre ordinateur FRWW FRWW

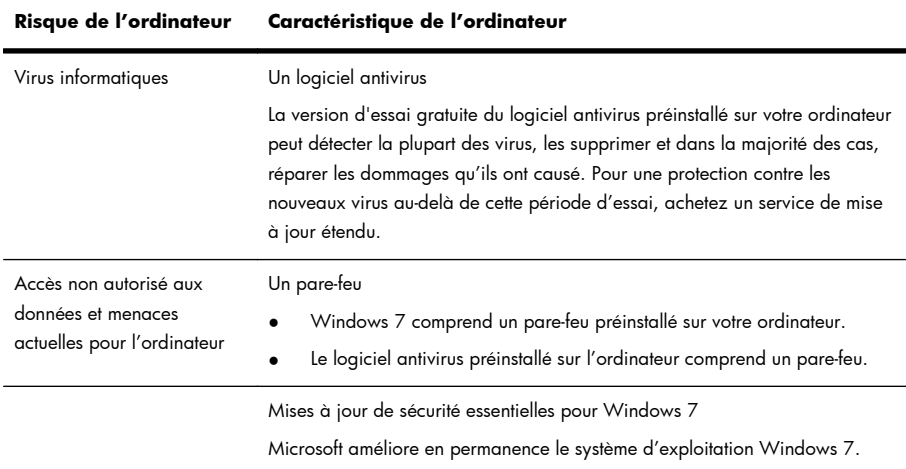

REMARQUE : Les solutions de sécurité peuvent détecter le vol, les mauvaises manipulations et les attaques logicielles, mais elles ne peuvent pas les éviter.

### **Directives pour l'installation des logiciels et des périphériques**

Après la configuration initiale de l'ordinateur, vous pouvez, si vous le souhaitez, y installer des logiciels ou périphériques supplémentaires. Vérifiez la configuration requise (système d'exploitation, mémoire, etc.) avant d'acheter un nouveau logiciel ou un nouveau matériel pour votre ordinateur. Respectez les consignes du fabricant du logiciel pour installer le nouveau logiciel.

REMARQUE : N'utilisez que des logiciels originaux sous licence. L'installation de logiciels copiés peut s'avérer instable, infecter l'ordinateur par un virus, ou être illégale.

## **Connexion à Internet**

Étapes pour vous connecter à Internet :

**1.** Connectez le matériel (peut être vendu séparément).

- Pour un modem, connectez-le à une ligne téléphonique DSL (ligne d'abonné numérique) ou à une ligne par le câble et à votre ordinateur.
- Pour une connexion à un réseau câblé, raccordez un câble Ethernet à l'ordinateur et au routeur du réseau ou au périphérique LAN.
- Pour une connexion à un réseau sans fil, utilisez un routeur sans fil avec l'ordinateur pour vous connecter à un réseau local sans fil (WLAN) avec une connexion Internet.
- **2.** Accédez à un service Internet.
	- Abonnez-vous auprès d'un fournisseur d'accès Internet (FAI). Si vous disposez déjà d'un compte d'accès, passez cette étape et suivez les instructions données par le fournisseur.
	- Si vous n'avez pas configuré votre ordinateur pour pouvoir bénéficier du service Internet lors de la configuration initiale, faites-le maintenant en utilisant les Services en ligne :
		- **a.** Cliquez sur le bouton **Démarrer**, cliquez sur **Tous les programmes**, sur **Services en ligne**, puis sur **Se connecter à Internet**.
		- **b.** Suivez les instructions données à l'écran pour sélectionner un fournisseur d'accès Internet et configurer le service.

**REMARQUE :** les Services en ligne fournissent une liste des fournisseurs d'accès à Internet ; cependant, vous pouvez choisir un autre fournisseur ou transférer un compte existant sur cet ordinateur. Pour transférer un compte existant, suivez les instructions du fournisseur d'accès.

**3.** En utilisant votre connexion Internet par le biais de votre FAI, ouvrez un navigateur Web et parcourez Internet.

REMARQUE : si vous avez des problèmes pour vous connecter à Internet, consultez Accès à Internet à la page 15.

### **Transfert de fichiers et paramètres vers votre nouvel ordinateur**

Vous avez la possibilité de copier des fichiers d'un autre ordinateur vers le nouveau à l'aide de CD ou de DVD, de Memory Sticks et de disques durs externes. Vous pouvez également utiliser le logiciel de Transfert de fichiers et paramètres Windows, inclus avec Windows 7 (certains modèles uniquement) pour copier des fichiers et des paramètres sur un périphérique de stockage ou, via un câble de transfert de fichiers et paramètres, directement d'un autre ordinateur vers le nouvel ordinateur. Le câble de transfert de fichiers et paramètres est un câble USB conçu spécialement pour connecter deux ordinateurs et travailler avec le logiciel Transfert de fichiers et paramètres Windows.

**REMARQUE :** Le câble de transfert de fichiers et paramètres est vendu séparément. Un câble USB standard *ne* fonctionnera *pas*.

Pour transférer vos fichiers et paramètres :

- **1.** Cliquez sur le bouton **Démarrer**, tapez Transfert de fichiers et paramètres Windows dans la zone **Démarrer la recherche**, puis cliquez sur **Transfert de fichiers Windows**.
- **2.** Suivez les instructions apparaissant à l'écran dans l'assistant Transfert de fichiers et paramètres Windows afin de transférer vers votre nouvel ordinateur.

**REMARQUE :** Certaines fonctions peuvent ne pas être disponibles sur des systèmes livrés sans une version de Microsoft Windows.

# **3 Dépannage et maintenance**

Reportez-vous à la documentation fournie par le fabricant du produit pour obtenir de plus amples informations sur les problèmes spécifiques aux périphériques, comme les problèmes de moniteur ou d'imprimante. Les tableaux suivants présentent quelques problèmes que vous pourriez rencontrer lors de l'installation, du démarrage, ou de l'utilisation de votre ordinateur, ainsi que des solutions possibles. Pour plus d'informations ou des options supplémentaire pour le dépannage, consultez Obtenir des informations à la page 1.

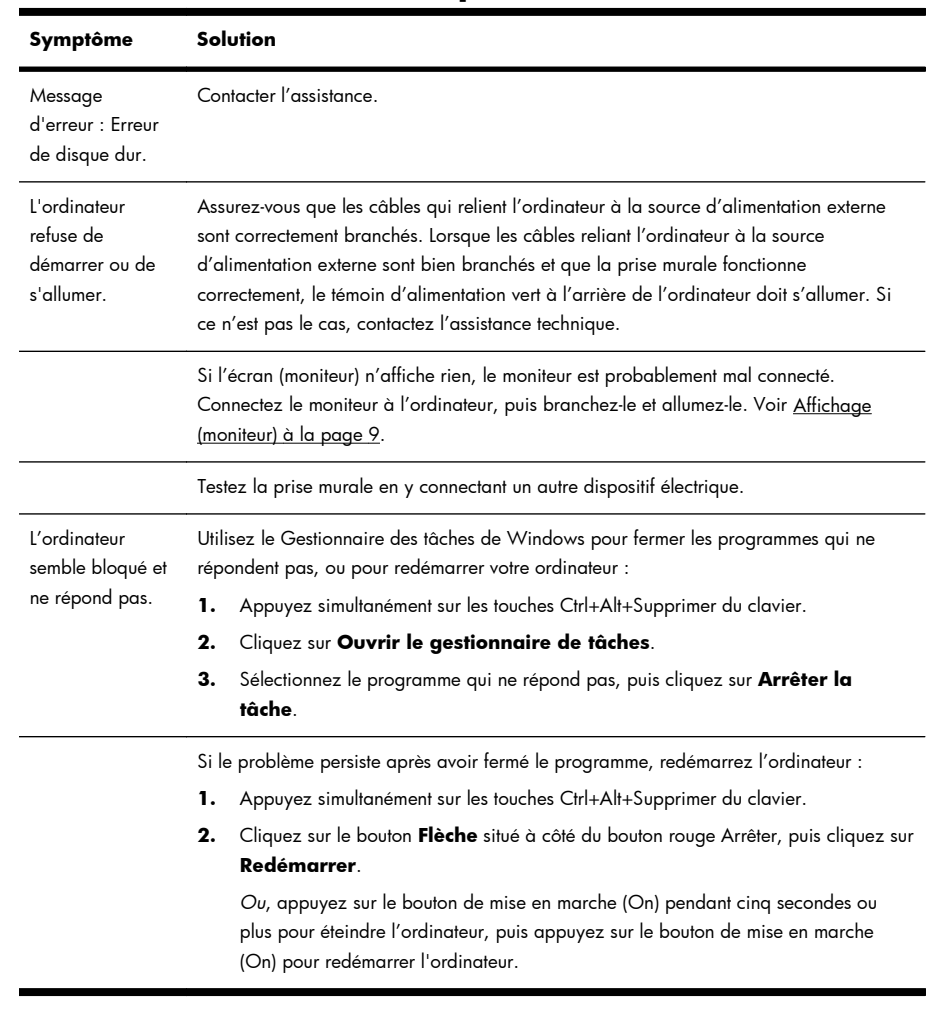

### **L'ordinateur ne démarre pas**

# **Alimentation**

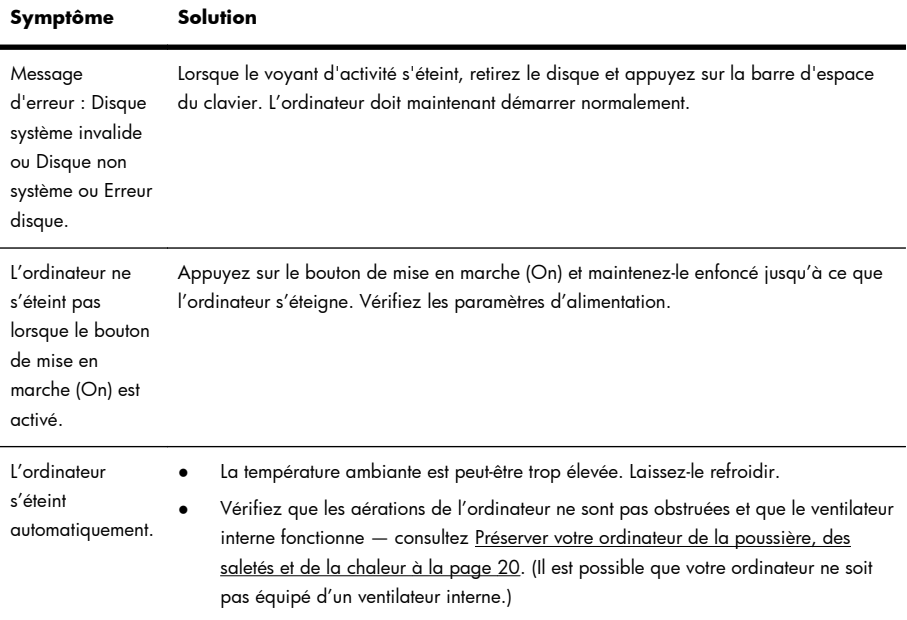

# **Affichage (moniteur)**

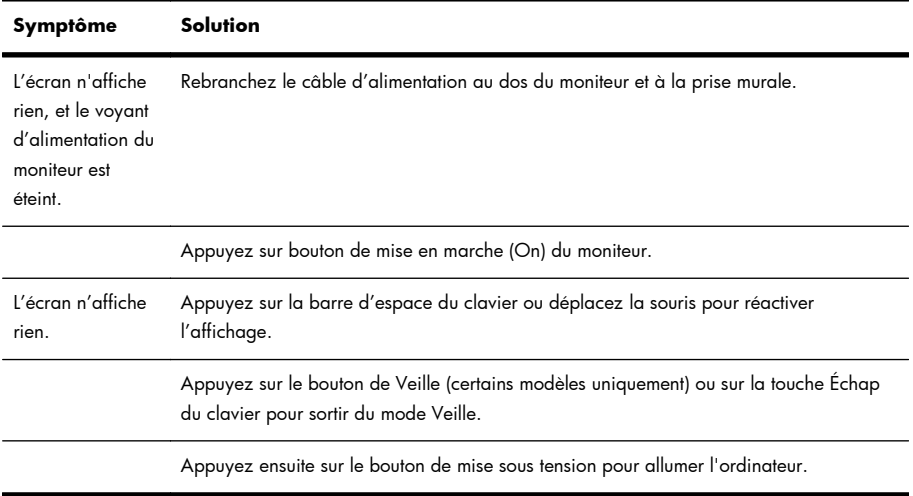

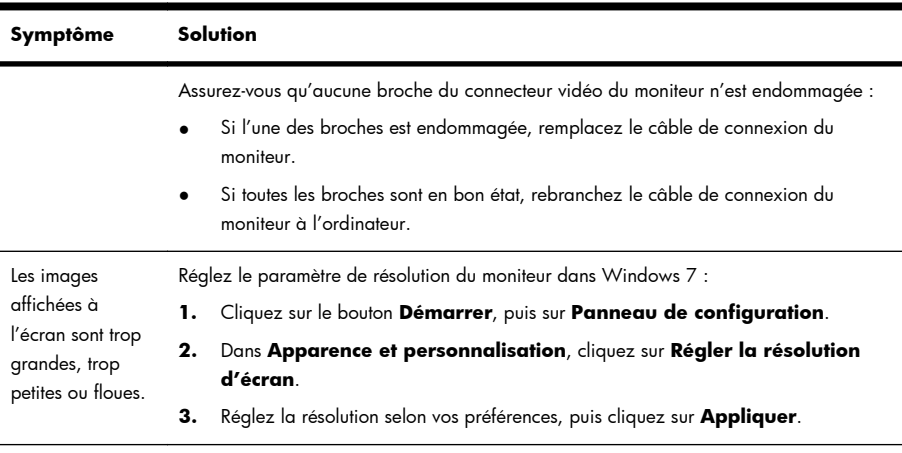

**REMARQUE :** Outre les informations fournies ci-dessous, reportez-vous à la documentation accompagnant votre moniteur.

# **Clavier et souris (avec câble)**

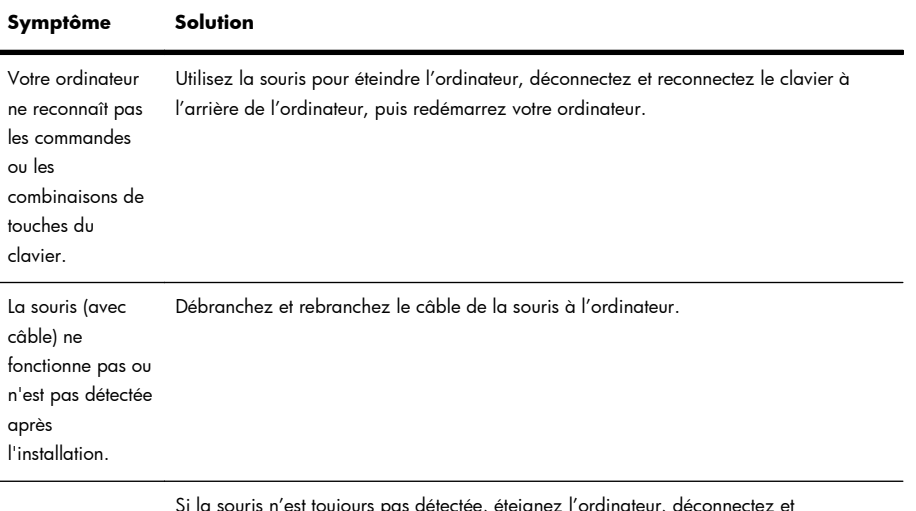

Si la souris n'est toujours pas détectée, éteignez l'ordinateur, déconnectez et reconnectez le câble de la souris, puis rallumez l'ordinateur.

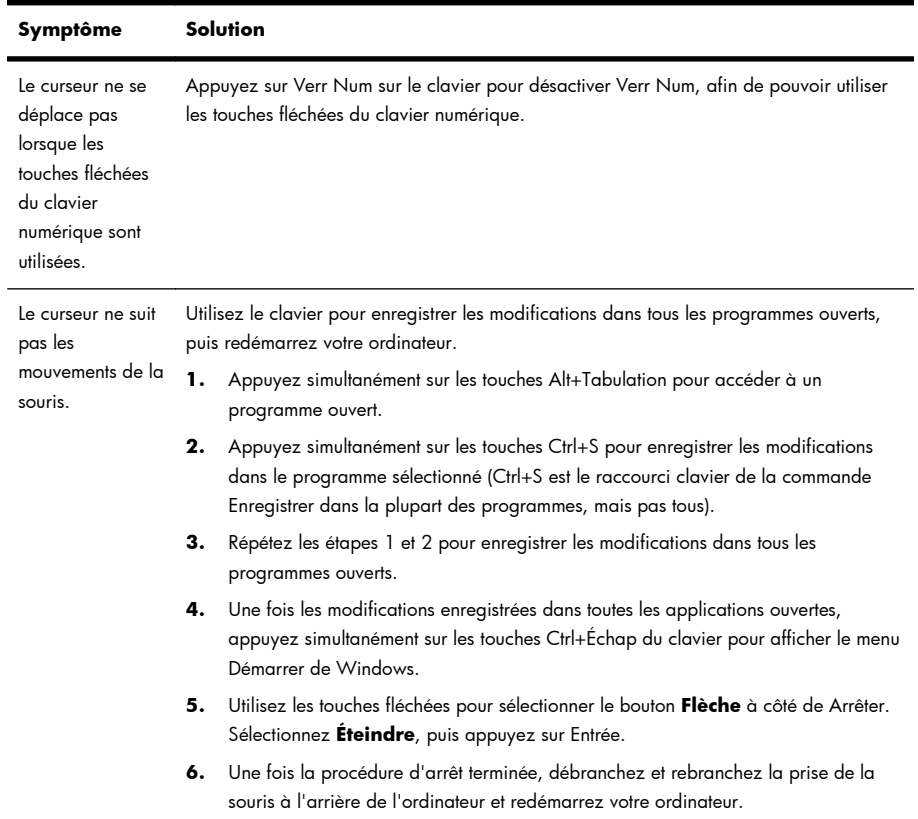

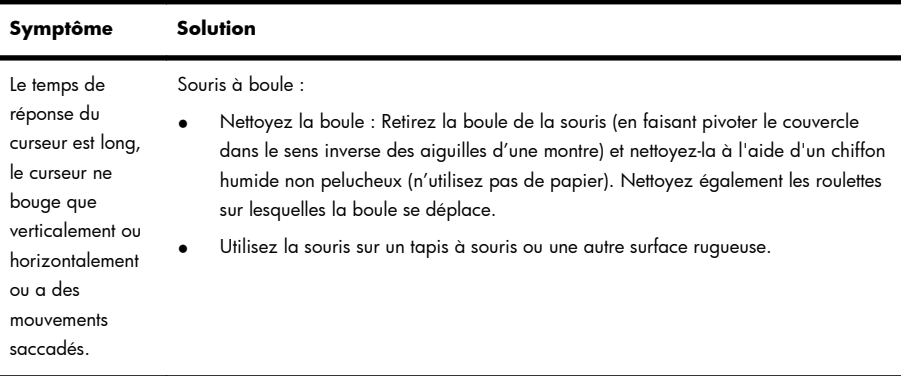

Souris optiques :

- Nettoyez la souris optique : Essuyez délicatement la lentille du capteur photoélectrique à la base de la souris à l'aide d'un chiffon non pelucheux (n'utilisez pas de papier).
- Utilisez un tapis, une feuille de papier blanc ou toute autre surface moins réfléchissante sous la souris.

# **Clavier et souris (sans fil)**

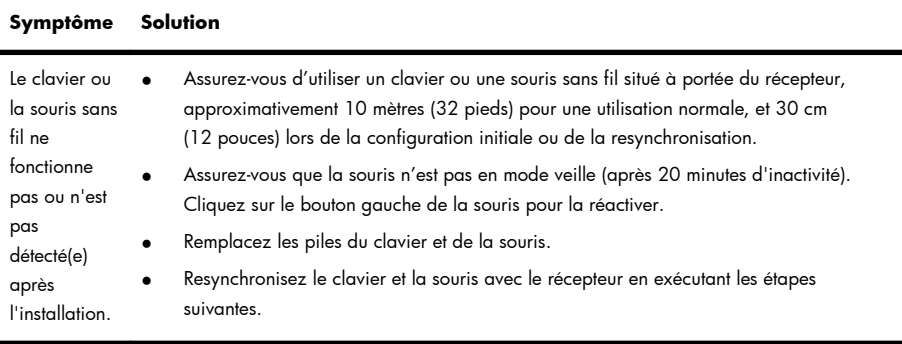

#### **Symptôme Solution**

Le récepteur, le clavier sans fil et la souris sans fil illustrés ci-après ne sont que de simples exemples. Vos modèles peuvent varier. **IMPORTANT :** Au cours de ces étapes, placez le clavier et la souris sans fil au même niveau que le récepteur, à 30 cm (12 pouces) du récepteur, et à l'écart de toute source d'interférences, comme d'autres périphériques.

**1.** Débranchez le récepteur d'un connecteur USB de votre ordinateur, puis rebranchez-le. Le modèle de votre ordinateur peut disposer d'un connecteur dédié pour le récepteur. Le cas échéant, utilisez un des connecteurs USB situés à l'avant de l'ordinateur.

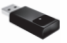

**2.** Vérifiez que la souris est bien allumée (**A**), et appuyez et maintenez le bouton Connexion enfoncé (**B**) en dessous de la souris pendant 5 à 10 secondes jusqu'à ce que le témoin lumineux du récepteur s'allume ou s'arrête de clignoter. Le récepteur est programmé pour que la connexion soit établie dans un délai de 60 secondes. Afin de vous assurer que la connexion a bien été établie et que le récepteur n'a pas temporisé, déplacez la souris et vérifiez la réponse sur l'écran.

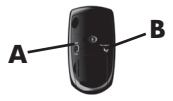

- **3.** Une fois la connexion avec la souris établie, continuez en suivant les étapes suivantes pour répéter la procédure pour le clavier.
- **4.** Appuyez sur le bouton Connexion (**C**) sous le clavier et maintenez-le enfoncé jusqu'à ce que le témoin du récepteur s'allume ou s'arrête de clignoter.

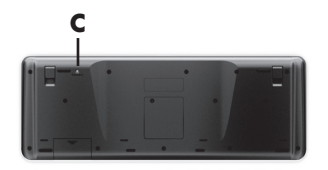

# **Haut-parleurs et son**

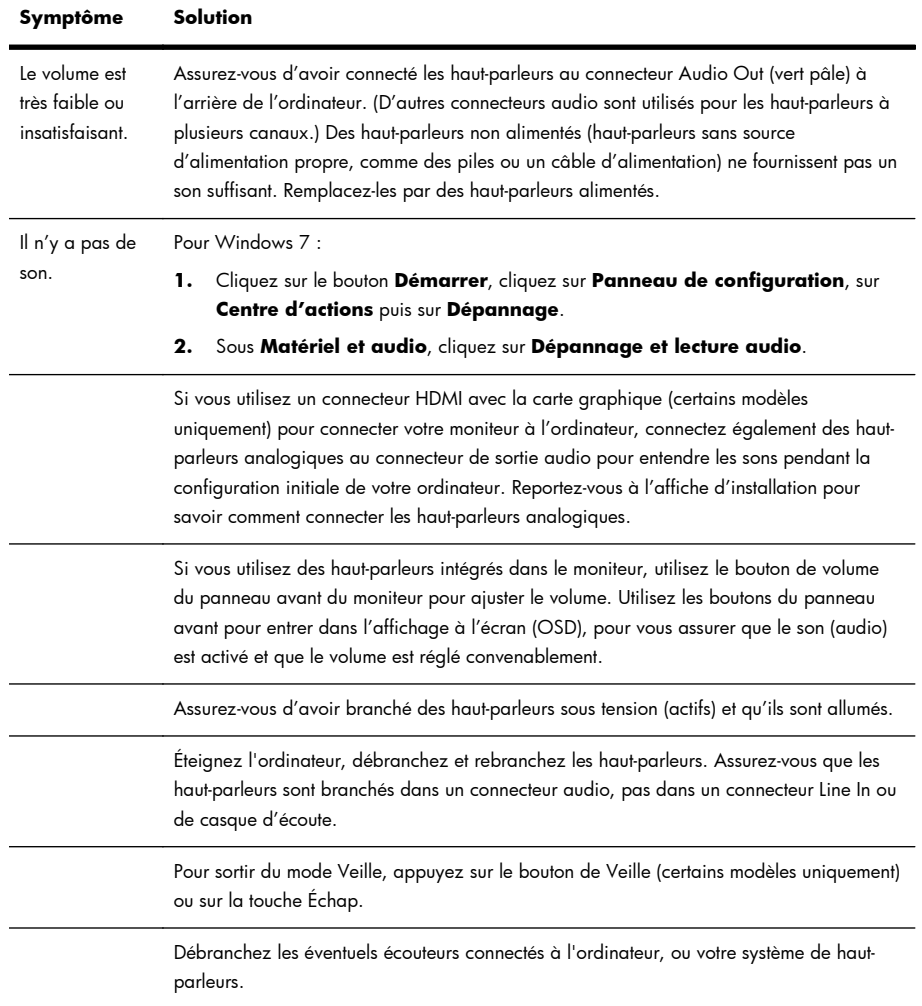

## **Accès à Internet**

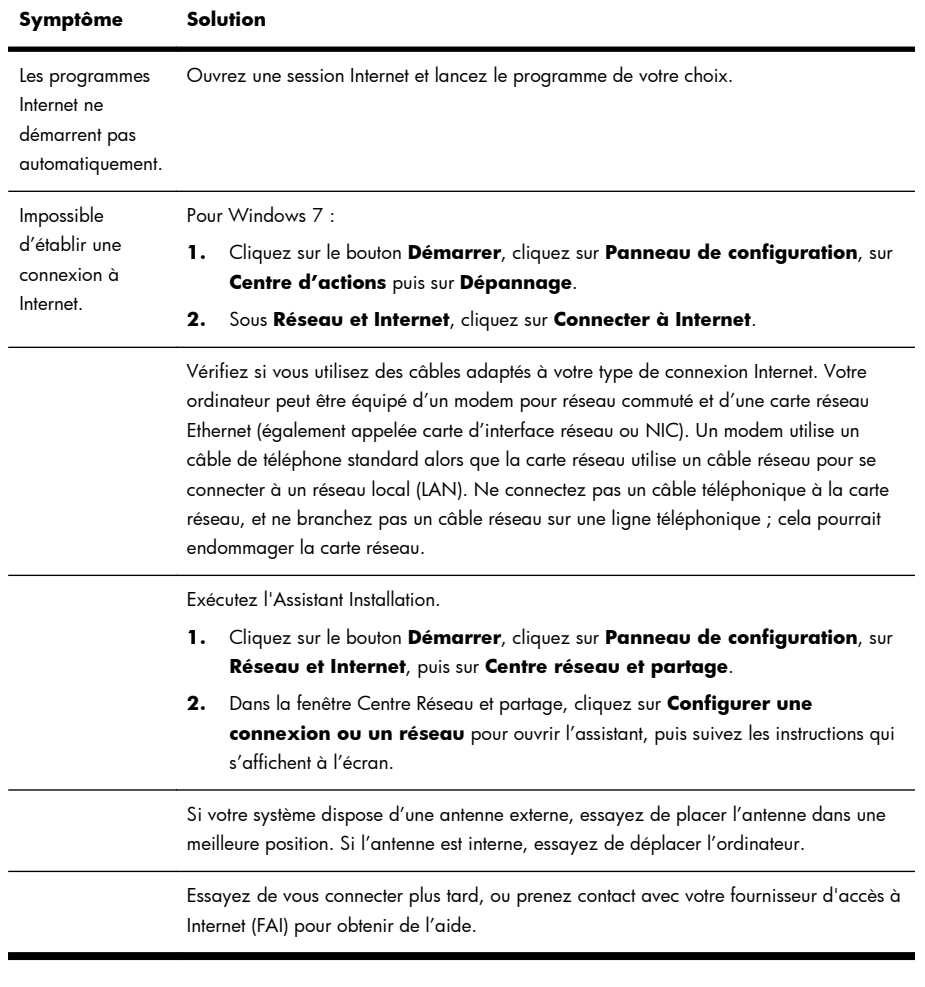

## **Dépannage du logiciel**

Pour réparer certains logiciels, il suffit parfois de redémarrer votre ordinateur, mais d'autres fois il est nécessaire d'exécuter une réinstallation système à partir de fichiers sur votre disque dur.

Pour corriger des problèmes logiciels, essayez ces méthodes :

- Éteignez complètement l'ordinateur puis rallumez-le. C'est la manière la plus facile (et parfois la meilleure).
- Mettez les pilotes à jour (voir Mise à jour de pilotes à la page 16).
- Utilisez Restauration du système de Microsoft (voir Restauration du système de Microsoft à la page 17) — Restaurez votre ordinateur à la configuration dans laquelle il se trouvait avant que le logiciel ne soit installé.
- Réinstallez le logiciel ou le pilote. (voir Réinstallation des logiciels et des pilotes à la page 18) Restaure le logiciel (s'il a été livré avec le produit) ou le pilote aux réglages usine.
- Réinstallation système (voir Réinstallation système à la page 22) Efface et reformate le disque dur, puis réinstalle le système d'exploitation, les programmes et les pilotes. Cela efface tous les fichiers de données que vous avez créés.

### **Mise à jour de pilotes**

Un *pilote* est un logiciel qui permet à un ordinateur de communiquer avec un périphérique connecté, par exemple une imprimante, un lecteur de disque dur, une souris ou un clavier.

Effectuez la procédure suivante pour mettre à jour un pilote ou revenir à une version antérieure du pilote si le plus récent ne résout pas votre problème :

- **1.** Cliquez sur le bouton **Démarrer**.
- **2.** Type Gestionnaire de périphériques dans la zone **Rechercher**, puis cliquez sur **Gestionnaire de périphériques** pour ouvrir la fenêtre Gestionnaire de périphériques.
- **3.** Cliquez sur le signe plus (+) pour développer le type de périphérique que vous souhaitez mettre à jour ou que vous voulez restaurer. (Les pilotes DVD/CD-ROM par exemple.)
- **4.** Double-cliquez sur l'élément concerné (par exemple, HP DVD Writer 640b).
- **5.** Cliquez sur l'onglet **Pilote**.
- **6.** Pour mettre un pilote à jour, cliquez sur **Mettre à jour le pilote** et suivez les instructions à l'écran.

*Ou*, pour revenir à une version antérieure d'un pilote, cliquez sur **Restaurer le pilote** et suivez les instructions à l'écran.

### **Restauration du système de Microsoft**

Si vous rencontrez un problème qui peut être dû à un logiciel installé sur votre ordinateur, utilisez la fonction Restauration du système pour ramener votre ordinateur à son état lors d'un point de reprise précédent. Vous pouvez aussi établir ces points manuellement.

**REMARQUE :** Utilisez toujours la procédure Restauration du système avant d'utiliser le programme Récupération système.

**REMARQUE :** Certaines fonctions peuvent ne pas être disponibles sur des systèmes livrés sans une version de Microsoft Windows.

Pour lancer une restauration du système :

- **1.** Fermez tous les programmes.
- **2.** Cliquez sur le bouton **Démarrer**, cliquez avec le bouton droit de la souris sur **Poste de travail**, puis cliquez sur **Propriétés**..
- **3.** Cliquez sur **Protection du système**, **Restauration système**, cliquez sur **Suivant**, puis suivez les instructions qui s'affichent à l'écran.

Pour ajouter des points de restauration manuellement :

- **1.** Fermez tous les programmes.
- **2.** Cliquez sur le bouton **Démarrer**, cliquez avec le bouton droit de la souris sur **Poste de travail**, cliquez sur **Propriétés**, puis sur **Protection du système**.
- **3.** Sous **Paramètres de protection**, sélectionnez le disque pour lequel vous souhaitez créer un point de restauration.
- **4.** Cliquez sur **Suivant**, puis suivez les instructions qui apparaissent à l'écran.

### **Réinstallation des logiciels et des pilotes**

Si une application ou un pilote installé en usine est endommagé, vous pouvez le réinstaller à l'aide du programme Gestionnaire de réinstallation (certains modèles uniquement).

**REMARQUE :** N'utilisez pas le Gestionnaire de réinstallation pour réinstaller les logiciels contenus sur les CD ou les DVD qui se trouvaient dans l'emballage de votre ordinateur. Réinstallez ces programmes directement à partir des CD ou des DVD.

Avant de désinstaller un programme, assurez-vous que vous disposez d'un moyen de le réinstaller ultérieurement. Assurez-vous d'être certain qu'il est encore disponible à l'endroit d'où vous l'aviez installé initialement (par exemple, un disque ou Internet). Vous pouvez aussi vous assurer que la liste des programmes que vous pouvez réinstaller à partir du Gestionnaire de récupération.

**REMARQUE :** Certaines fonctions peuvent ne pas être disponibles sur des systèmes livrés sans une version de Microsoft Windows.

Pour consulter la liste des programmes installables à partir du Gestionnaire de réinstallation :

- **1.** Cliquez sur le bouton **Démarrer**, **Tous les programmes**, **Gestionnaire de réinstallation**, puis cliquez sur **Gestionnaire de réinstallation**. Si vous y êtes invité, cliquez sur **Oui** pour autoriser le programme à continuer.
- **2.** Dans **J'ai besoin d'aide immédiatement**, cliquez sur **Réinstallation des logiciels**.
- **3.** Cliquez sur **Suivant** à l'écran de bienvenue. Une liste de programmes s'ouvre. Vérifiez si votre programme est présent.

Pour désinstaller un programme :

- **1.** Fermez tous les programmes et les dossiers.
- **2.** Désinstallez le programme endommagé :
	- **a.** Cliquez sur le bouton **Démarrer**, puis sur **Panneau de configuration**.
	- **b.** Sous **Programmes**, cliquez sur **Désinstaller un programme**.
	- **c.** Choisissez le programme à supprimer, puis cliquez sur **Désinstaller**.
	- **d.** Cliquez sur **Oui** si vous souhaitez poursuivre le processus de désinstallation.

Pour réinstaller un programme à l'aide du Gestionnaire de réinstallation :

- **1.** Cliquez sur le bouton **Démarrer**, **Tous les programmes**, **Gestionnaire de réinstallation**, puis cliquez sur **Gestionnaire de réinstallation**.
- **2.** Cliquez sur **Réinstallation des logiciels**, puis sur **Suivant** à l'écran de bienvenue.
- **3.** Choisissez le programme que vous souhaitez réinstaller, cliquez sur **Suivant** et suivez les instructions qui apparaissent à l'écran.
- **4.** Après la récupération, redémarrez l'ordinateur. **Cette dernière étape est impérative.** Vous devez toujours redémarrer l'ordinateur lorsque vous avez terminé de réinstaller des applications ou des pilotes.

### **Maintenance**

Il est important que vous effectuiez quelques opérations de maintenance simples, pour vous assurer que votre ordinateur fournisse les meilleures performances.

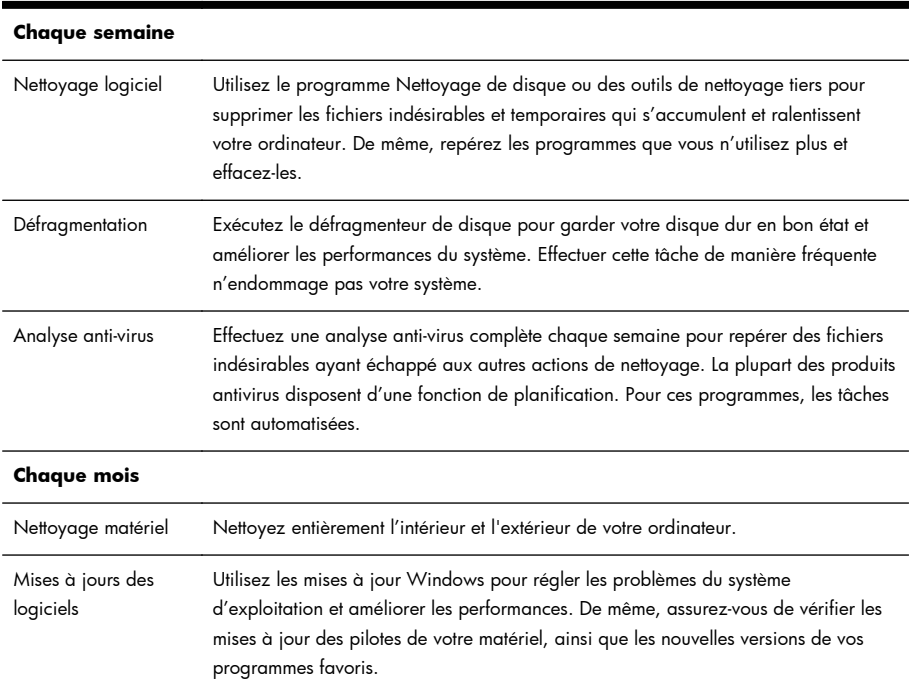

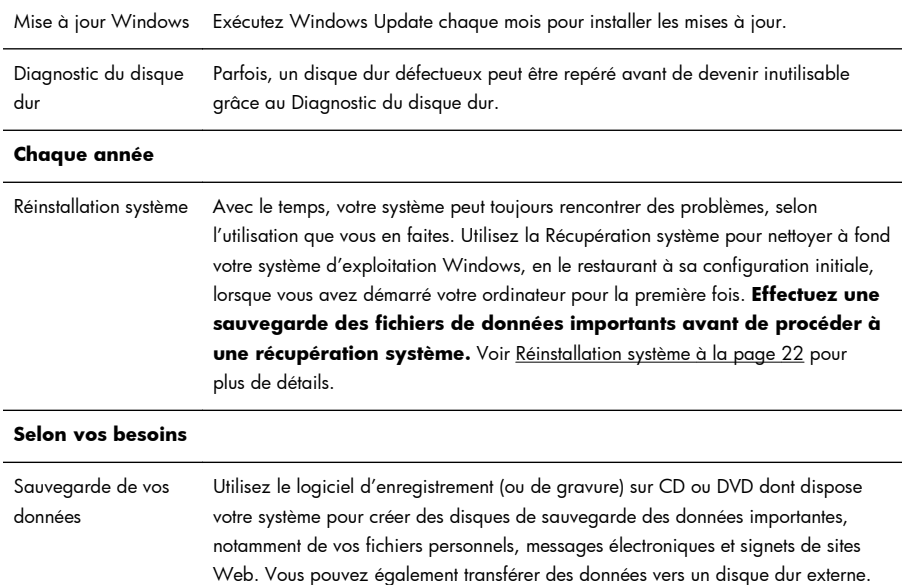

#### **Préserver votre ordinateur de la poussière, des saletés et de la chaleur**

Garder l'ordinateur propre, sans poussière ni saletés et à l'abri de la chaleur, permet de prolonger sa durée de vie. La poussière, les poils d'animaux et d'autres particules peuvent s'accumuler, créant un effet de « couverture » ; il en résulte que les composants peuvent surchauffer, ou dans le cas d'un clavier ou d'une souris, ne plus fonctionner correctement. Vérifiez votre système au minimum une fois par mois pour tout signe visible de poussière et de débris, et nettoyez-le au moins une fois tous les trois mois. Visitez la page www.hp.com/support pour plus d'informations sur le nettoyage.

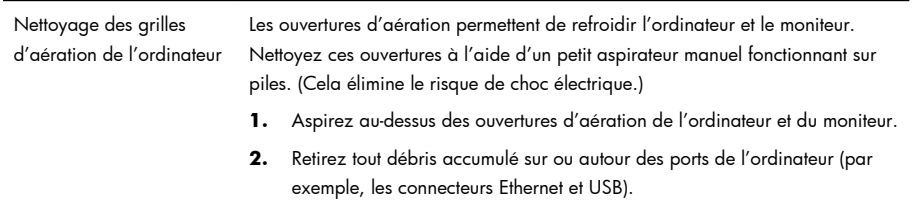

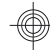

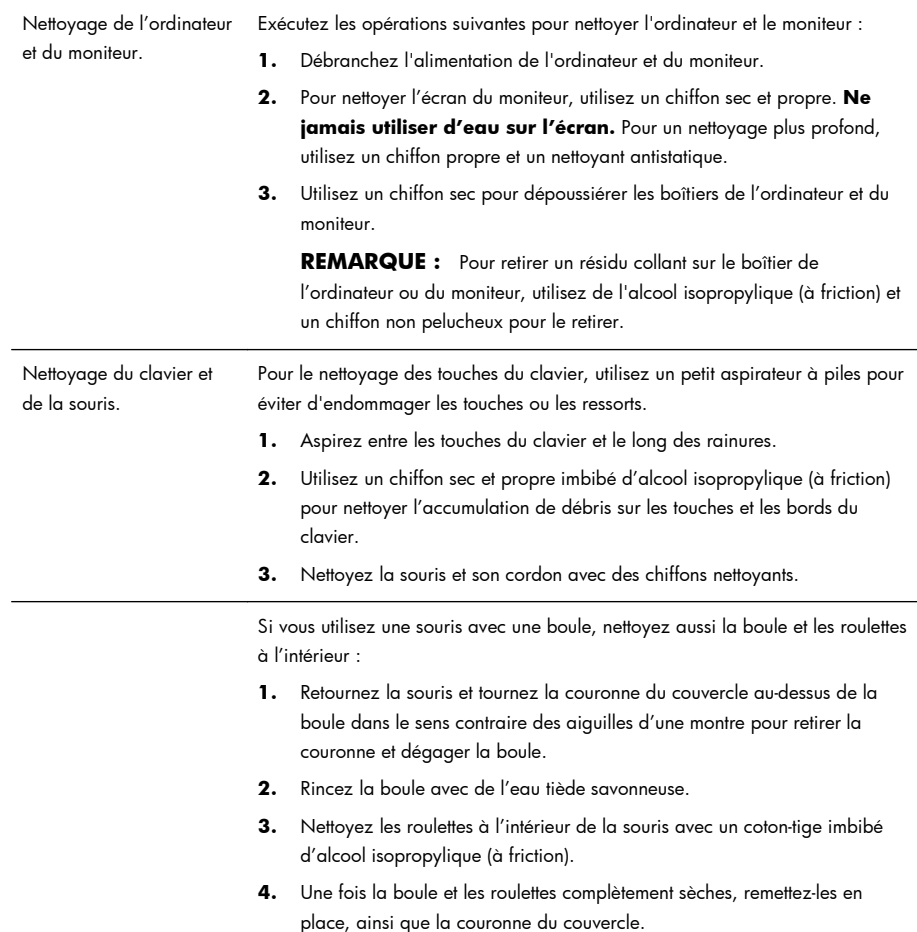

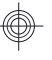

## **Réinstallation système**

La réinstallation système efface et reformate le disque dur, en supprimant tous les fichiers de données que vous avez créés, puis réinstalle le système d'exploitation, les programmes et les pilotes. Cependant, vous devez réinstaller les logiciels qui n'étaient pas installés à l'origine sur l'ordinateur. Cela inclut les logiciels contenus sur les supports de la boîte d'accessoires de l'ordinateur et ceux que vous avez installés depuis l'achat de l'ordinateur.

**REMARQUE :** exécutez toujours la procédure de restauration du système avant d'utiliser le programme de récupération système — voir Restauration du système de Microsoft à la page 17.

**REMARQUE :** Certaines fonctions peuvent ne pas être disponibles sur des systèmes livrés sans une version de Microsoft Windows.

De plus, vous devez choisir l'une des options suivantes pour exécuter une récupération système :

Image de réinstallation — Exécutez la récupération système à partir d'une image stockée sur votre disque dur. Cette image est un fichier qui contient une copie du logiciel d'origine. Pour exécuter une récupération système à partir d'une image, consultez la section Récupération système via le menu Démarrer de Windows 7 à la page 23.

REMARQUE : l'image de récupération utilise une partie du disque dur qui n'est alors plus disponible pour l'enregistrement de données.

Disques de récupération — Exécutez la récupération à partir de disques de récupération que vous créez à partir des fichiers stockés sur votre disque dur ou achetés séparément. Pour créer des disques de récupération, voir Disque[s de réinstallation à la p](http://www.hp.com/support)age 25.

#### **Options de récupération système**

La récupération système doit être exécutée dans l'ordre suivant :

- **1.** Via le disque dur, à partir du menu Démarrer de Windows 7.
- **2.** Via le disque dur, en appuyant sur la touche F11 du clavier durant le démarrage.
- **3.** Via les disques de récupération créés.
- **4.** Via les disques de récupération achetés auprès de l'assistance HP. Pour acheter les disques de récupération, visitez la page www.hp.com/support.

#### **Récupération système via le menu Démarrer de Windows 7**

**ATTENTION :** l'option Récupération système efface toutes les données ou tous les programmes que vous avez créés ou installés. Sauvegardez toutes les données importantes sur un disque amovible.

Si l'ordinateur fonctionne et que Windows 7 répond, suivez cette procédure pour effectuer une récupération système.

- **1.** Éteignez l'ordinateur.
- **2.** Déconnectez tous les périphériques de l'ordinateur, sauf le moniteur, le clavier et la souris.
- **3.** Mettez l'ordinateur sous tension.
- **4.** Cliquez sur le bouton **Démarrer**, **Tous les programmes**, **Gestionnaire de réinstallation**, puis cliquez sur **Gestionnaire de réinstallation**. Si vous y êtes invité, cliquez sur **Oui** pour autoriser le programme à continuer.
- **5.** Dans **J'ai besoin d'aide immédiatement**, cliquez sur **Réinstallation système**.
- **6.** Sélectionnez **Oui**, puis cliquez sur **Suivant**. Votre ordinateur redémarrera.

**REMARQUE :** Si votre système *ne* détecte *aucune* partition de récupération, il vous invite à insérer un disque de récupération. Insérez le disque, sélectionnez **Oui**, puis cliquez sur **Suivant** pour redémarrer l'ordinateur et exécuter le Gestionnaire de récupération à partir du disque de récupération. Sous **J'ai besoin d'aide immédiatement**, cliquez sur **Réinstallation système**, puis passez à l'étape 7 ci-dessous. Insérez le disque de réinstallation suivant lorsque vous y êtes invité.

- **7.** Si le système vous invite à sauvegarder vos fichiers et que vous ne l'avez pas encore fait, sélectionnez **Sauvegarder d'abord vos fichiers (recommandé)**, puis cliquez sur **Suivant**. Sinon, cliquez sur **Restaurer sans sauvegarder vos fichiers**, puis sur **Suivant**.
- **8.** La récupération système commence. Une fois la récupération système terminée, cliquez sur **Terminer** pour redémarrer l'ordinateur.
- **9.** Terminez la procédure d'enregistrement et attendez que le Bureau s'affiche.
- **10.** Éteignez l'ordinateur, rebranchez tous les périphériques puis rallumez l'ordinateur.

#### **Récupération système lors du démarrage de l'ordinateur**

**ATTENTION :** l'option Récupération système efface toutes les données ou tous les programmes que vous avez créés ou installés. Sauvegardez toutes les données importantes sur un disque amovible.

Si l'ordinateur fonctionne normalement mais que Windows 7 ne répond pas, suivez ces étapes pour exécuter une récupération système.

- **1.** Éteignez l'ordinateur. Si nécessaire, appuyez et maintenez enfoncé le bouton de mise en marche jusqu'à ce que l'ordinateur s'arrête.
- **2.** Déconnectez tous les périphériques de l'ordinateur, sauf le moniteur, le clavier et la souris.
- **3.** Appuyez ensuite sur le bouton de mise sous tension pour allumer l'ordinateur.
- **4.** Immédiatement à l'apparition du logo initial, appuyez à plusieurs reprises sur la touche F11 du clavier jusqu'à ce que le message *Windows charge les fichiers…* apparaisse à l'écran.
- **5.** Dans **J'ai besoin d'aide immédiatement**, cliquez sur **Réinstallation système**.
- **6.** Si le système vous invite à sauvegarder vos fichiers et que vous ne l'avez pas encore fait, sélectionnez **Sauvegarder d'abord vos fichiers (recommandé)**, puis cliquez sur **Suivant**. Sinon, cliquez sur **Restaurer sans sauvegarder vos fichiers**, puis sur **Suivant**.
- **7.** La récupération système commence. Une fois la récupération système terminée, cliquez sur **Terminer** pour redémarrer l'ordinateur.
- **8.** Terminez la procédure d'enregistrement et attendez que le Bureau s'affiche.
- **9.** Éteignez l'ordinateur, rebranchez tous les périphériques puis rallumez l'ordinateur.

#### **Réinstallation système à partir des disques de réinstallation**

**ATTENTION :** l'option Récupération système efface toutes les données ou tous les programmes que vous avez créés ou installés. Sauvegardez toutes les données importantes sur un disque amovible.

Pour créer des disques de récupération, voir Disques de réinstallation à la page 25.

Pour exécuter une récupération système avec des disques de récupération :

- **1.** Si l'ordinateur fonctionne, créez un DVD de sauvegarde contenant tous les fichiers de données que vous souhaitez conserver, puis retirez le disque de sauvegarde du plateau.
- **2.** Insérez le disque de réinstallation n° 1 dans le lecteur de DVD, puis refermez-le.
- **3.** Si l'ordinateur fonctionne, cliquez sur le bouton **Démarrer**, cliquez sur le bouton **fléché** situé à côté du bouton Arrêter, puis cliquez sur **Arrêter**. Ou, si l'ordinateur ne répond pas, appuyez sur le bouton de mise sous tension et maintenez-le enfoncé pendant environ cinq secondes ou jusqu'à ce que l'ordinateur s'éteigne.
- **4.** Déconnectez tous les périphériques de l'ordinateur, sauf le moniteur, le clavier et la souris.
- **5.** Appuyez ensuite sur le bouton de mise sous tension pour allumer l'ordinateur. Si le système vous invite à choisir entre exécuter la réinstallation système à partir d'un disque ou à partir du disque dur, sélectionnez **Exécuter le programme à partir d'un disque**, puis cliquez sur **Suivant**.
- **6.** Dans **J'ai besoin d'aide immédiatement**, cliquez sur **Réglage usine**.
- **7.** Si le système vous invite à sauvegarder vos fichiers et que vous ne l'avez pas encore fait, sélectionnez **Sauvegarder d'abord vos fichiers (recommandé)**, puis cliquez sur **Suivant**. Sinon, cliquez sur **Restaurer sans sauvegarder vos fichiers**, puis sur **Suivant**.
- **8.** Insérez le disque de réinstallation suivant, si l'ordinateur vous y invite.
- **9.** Lorsque le Gestionnaire de réinstallation a terminé, retirez tous les disques de récupération du système.
- **10.** Cliquez sur **Terminer** pour redémarrer l'ordinateur.

### **Disques de réinstallation**

Vous devez créer un jeu de disques de récupération à partir d'une image stockée sur votre disque dur. Cette image comprend le système d'exploitation et les logiciels préinstallés à l'origine sur votre ordinateur. Vous pouvez créer un seul jeu de disques de réinstallation pour votre ordinateur, et ces disques peuvent être utilisés *seulement* avec cet ordinateur. Conservez les disques de récupération en lieu sûr.

**REMARQUE :** Certaines fonctions peuvent ne pas être disponibles sur des systèmes livrés sans une version de Microsoft Windows.

### **Quels disques utiliser pour la récupération**

Pour créer des disques de récupération, votre ordinateur doit posséder un graveur de DVD, et vous ne devez utiliser que des disques DVD+R ou DVD-R vierges de haute qualité.

**REMARQUE :** Vous *ne* pouvez *pas* utiliser de CD ou de disques DVD+RW, DVD-RW, DVD+RW DL, DVD-RW DL, DVD+R DL ou DVD-R DL pour créer des disques de récupération.

- Utilisez des disques de haute qualité pour créer vos jeux de disques de récupération. Il est normal que des disques soient rejetés s'ils ne sont pas 100 % sans erreur. Le programme vous demandera d'insérer un autre disque vierge pour réessayer.
- Le nombre de disques compris dans un jeu de disques de récupération dépend de votre modèle d'ordinateur (habituellement 1 à 3 disques DVD). Le programme Créateur de disques de récupération vous indique le nombre de disques vierges requis pour créer un jeu.

**REMARQUE :** Cette procédure de création de disques de réinstallation demande du temps pour vérifier l'exactitude des informations sur le disque. Vous pouvez abandonner le processus à tout moment. La prochaine fois que vous démarrez le programme, il reprend à son stade d'arrêt.

### **Création de disques de récupération**

Pour créer des disques de récupération :

- **1.** Fermez tous les programmes.
- **2.** Cliquez sur le bouton **Démarrer**, **Tous les programmes**, **Gestionnaire de réinstallation**, puis cliquez sur **Création de disques de récupération**. Si vous y êtes invité, cliquez sur **Oui** pour autoriser le programme à continuer.
- **3.** Suivez les instructions à l'écran. Étiquetez chaque disque au fur et à mesure de leur création (par exemple, Récupération 1, Récupération 2).

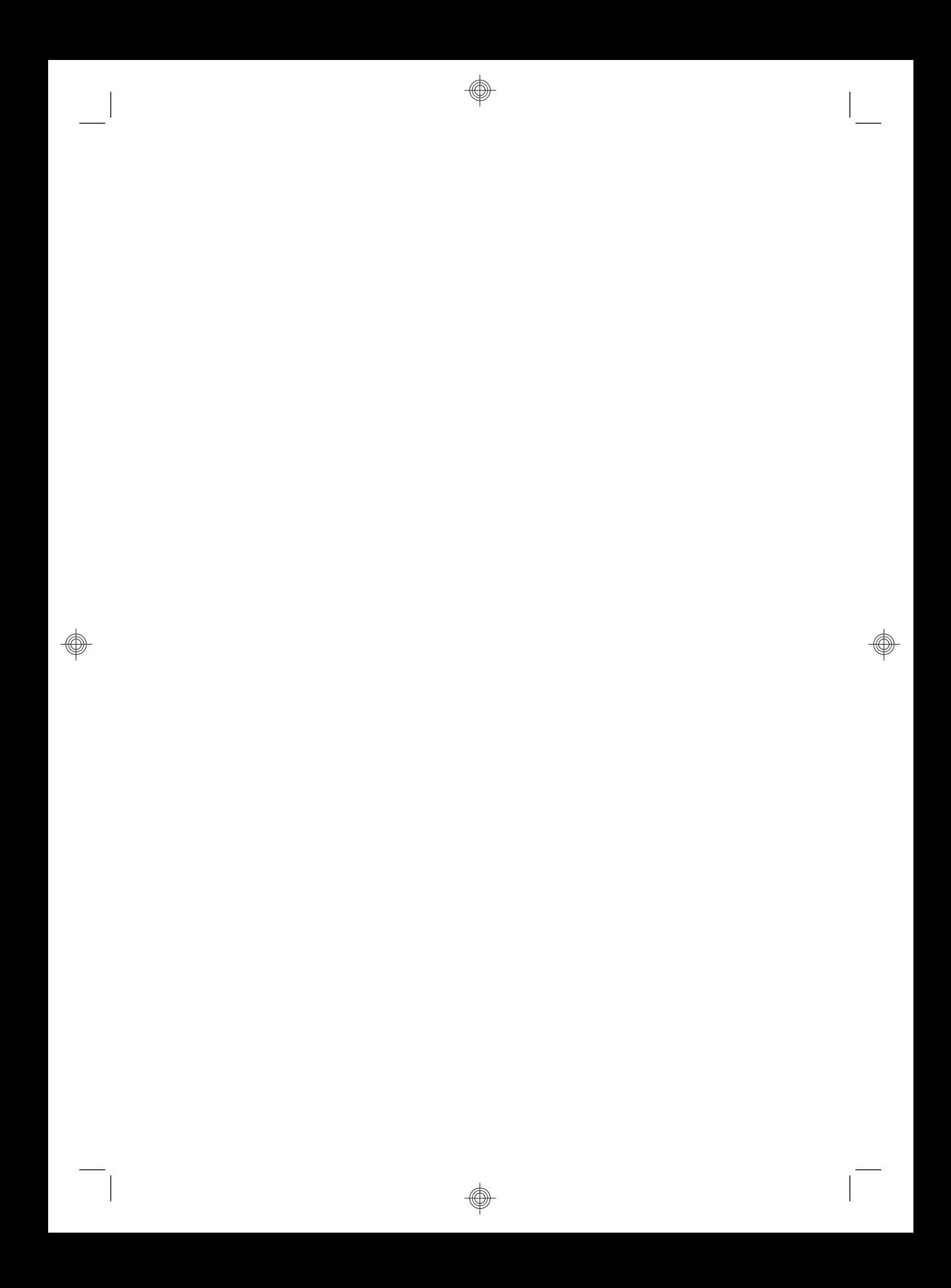

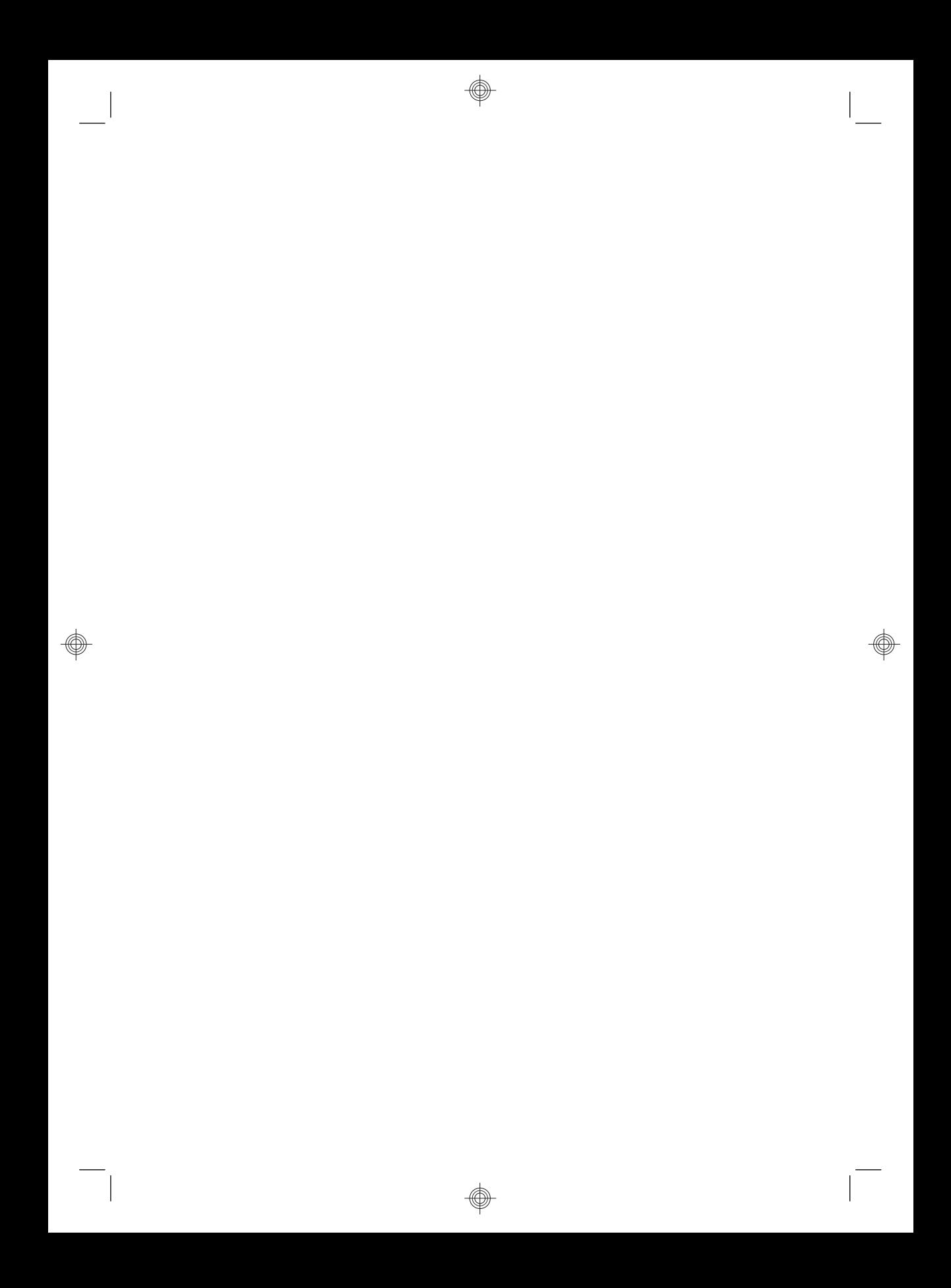

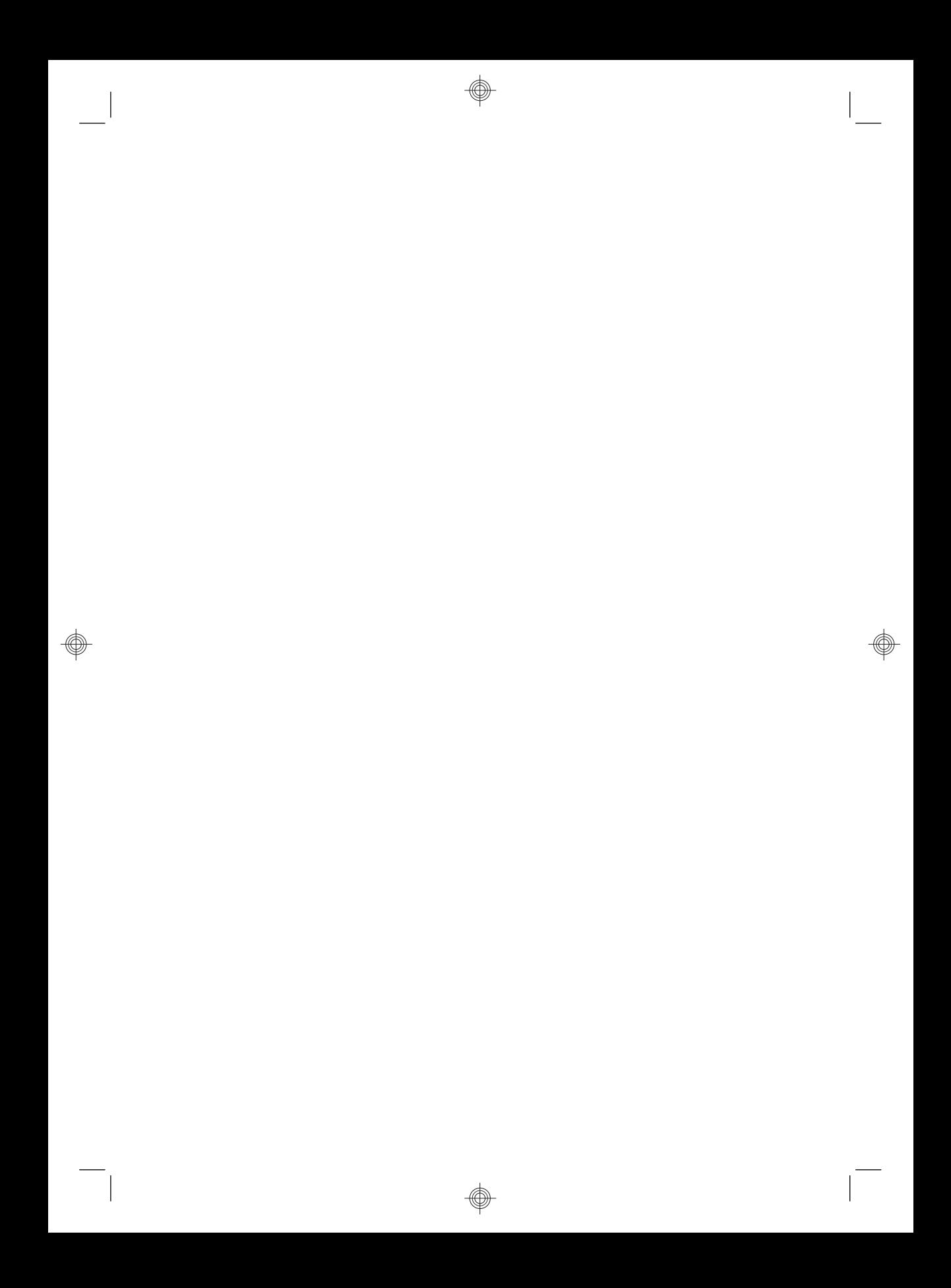

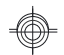

# **Le pouvoir de changer les choses**

Nous vous remercions pour votre achat. HP est spécialisé dans la production d'ordinateurs ayant la plus haute qualité possible, les meilleures performances et qui sont les plus simples à utiliser du monde. HP a également conçu ce produit en ayant à l'esprit l'aspect environnemental. Cependant, pour réduire encore plus son impact sur l'environnement, nous avons besoin de votre aide*.*

Travaillons ensemble pour accomplir ces changements.

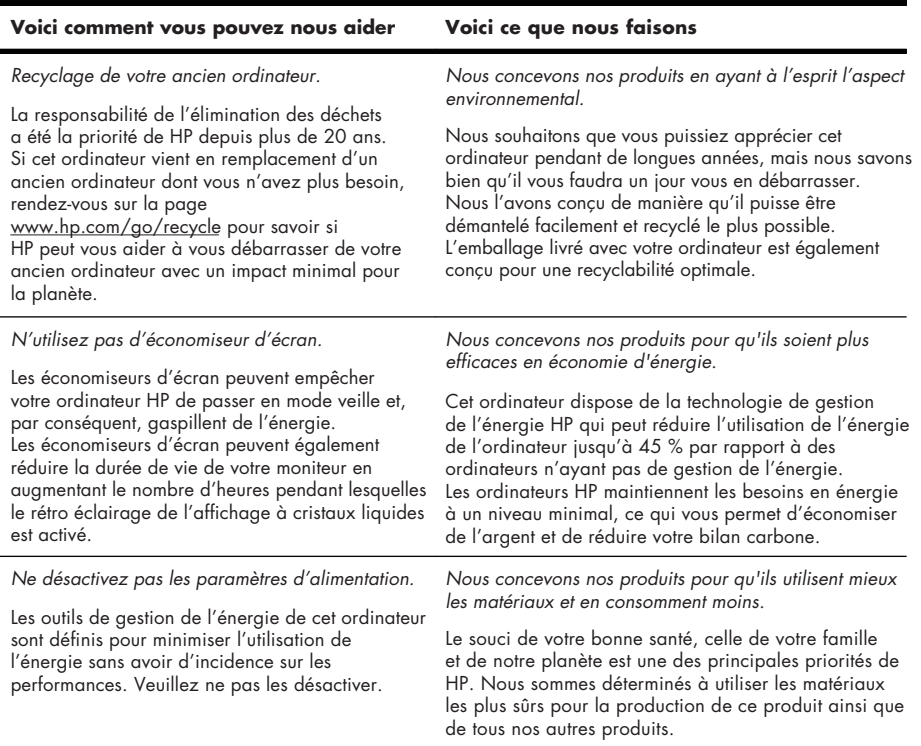

Printed in

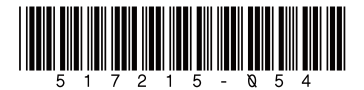